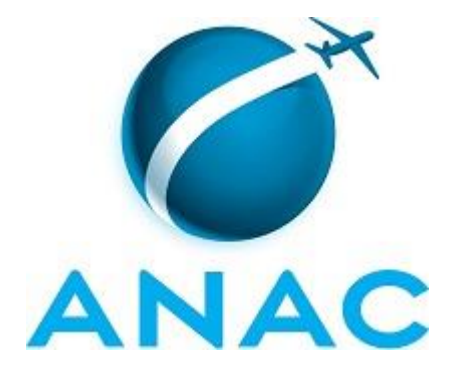

# **MPR MPR/SIA-015-R02**

# **PLANEJAMENTO E ACOMPANHAMENTO DO ORÇAMENTO DA SIA**

07/2015

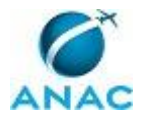

# PÁGINA INTENCIONALMENTE EM BRANCO

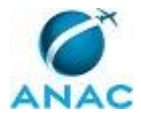

ANAC MPR/SIA-015-R02

**06 de julho de 2015.**

**Aprovado,**

**Leandro Costa Pereira Crispim de Sousa**

**Fabio Faizi Rahnemay Rabbani**

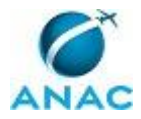

# PÁGINA INTENCIONALMENTE EM BRANCO

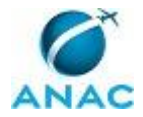

## **REVISÕES**

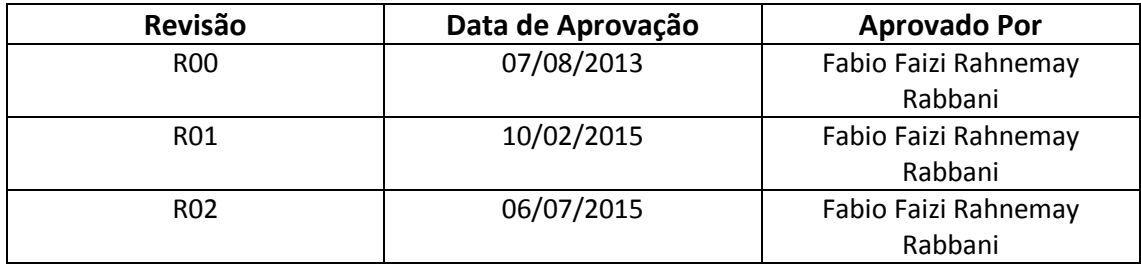

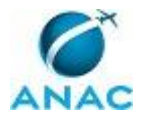

# PÁGINA INTENCIONALMENTE EM BRANCO

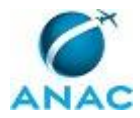

# **ÍNDICE**

1) Disposições Preliminares, pág. 11.

- 1.1) Introdução, pág. 11.
- 1.2) Revogação, pág. 11.
- 1.3) Fundamentação, pág. 11.
- 1.4) Executores dos Processos, pág. 11.
- 1.5) Elaboração e Revisão, pág. 12.
- 1.6) Organização do Documento, pág. 12.

2) Definições, pág. 14.

- 2.1) Sigla, pág. 14.
- 3) Documentos, Artefatos, Competências, Documentos e Sistemas, pág.
	- 3.1) Artefatos, pág. 15.
	- 3.2) Competências, pág. 16.
	- 3.3) Documentos, pág. 16.
	- 3.4) Sistemas, pág. 16.
- 4) Procedimentos, pág. 17.

 4.1) Elaborar Boletim de Acompanhamento Quinzenal de Despesas com Diárias e Passagens da SIA, pág. 17.

4.2) Elaborar Relatório Anual de Despesas com Diárias e Passagens da SIA, pág. 21.

- 4.3) Realizar Planejamento Anual de Despesas com Diárias e Passagens da SIA, pág. 24.
- 4.4) Pré-planejar Orçamento de Despesas com Diárias e Passagens da SIA, pág. 28.

5) Disposições Finais, pág. 32.

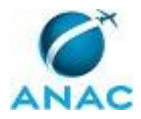

# PÁGINA INTENCIONALMENTE EM BRANCO

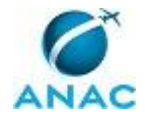

## **PARTICIPAÇÃO NA EXECUÇÃO DOS PROCESSOS**

#### **GRUPOS ORGANIZACIONAIS**

#### **a) GTPS - Custos**

 1) Elaborar Boletim de Acompanhamento Quinzenal de Despesas com Diárias e Passagens da SIA

2) Elaborar Relatório Anual de Despesas com Diárias e Passagens da SIA

3) Pré-planejar Orçamento de Despesas com Diárias e Passagens da SIA

4) Realizar Planejamento Anual de Despesas com Diárias e Passagens da SIA

#### **b) O GTPS**

 1) Elaborar Boletim de Acompanhamento Quinzenal de Despesas com Diárias e Passagens da SIA

2) Elaborar Relatório Anual de Despesas com Diárias e Passagens da SIA

3) Pré-planejar Orçamento de Despesas com Diárias e Passagens da SIA

4) Realizar Planejamento Anual de Despesas com Diárias e Passagens da SIA

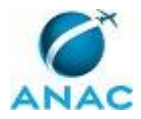

# PÁGINA INTENCIONALMENTE EM BRANCO

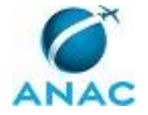

## **1. DISPOSIÇÕES PRELIMINARES**

#### **1.1 INTRODUÇÃO**

O presente MPR tem por finalidade descrever os passos para realizar o acompanhamento das despesas em diárias e passagens da Superintendência de Infraestrutura Aeroportuária - SIA.

Após a publicação da Lei Orçamentária Anual-LOA, a Superintendência de Administração e Finanças - SAF disponibiliza o orçamento de diárias e passagens para a SIA, considerando a previsão de despesas informada pela SIA à SAF no início do ano. Com esta informação, é elaborado o planejamento anual das despesas conforme as necessidades das diversas unidades da SIA.

Com intuito de controlar os gastos da superintendência, é elaborado e publicado, quinzenalmente, o Boletim Mensal de Despesas da SIA, que apresenta planilha com os valores utilizados por categoria de despesa e gráficos comparativos. No boletim também é feita uma análise dos gastos no período e por área organizacional.

Por fim, após o encerramento do exercício, a GTPS - Custos elabora o Relatório de Despesas e Orçamentação que descreve a evolução dos gastos da superintendência ao longo do ano.

Com esse objetivo, o Manual de Procedimentos estabelece, no âmbito da Superintendência de Infraestrutura Aeroportuária - SIA, os seguintes processos de trabalho:

a) Elaborar Boletim de Acompanhamento Quinzenal de Despesas com Diárias e Passagens da SIA.

b) Elaborar Relatório Anual de Despesas com Diárias e Passagens da SIA.

c) Realizar Planejamento Anual de Despesas com Diárias e Passagens da SIA.

d) Pré-planejar Orçamento de Despesas com Diárias e Passagens da SIA.

#### **1.2 REVOGAÇÃO**

MPR/SIA-015-R01, aprovado na data de 10 de fevereiro de 2015.

#### **1.3 FUNDAMENTAÇÃO**

Resolução nº 110, art. 38, de 15 de setembro de 2009 e alterações posteriores.

#### **1.4 EXECUTORES DOS PROCESSOS**

Os procedimentos contidos neste documento aplicam-se aos servidores integrantes das seguintes áreas organizacionais:

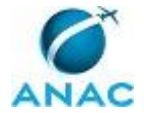

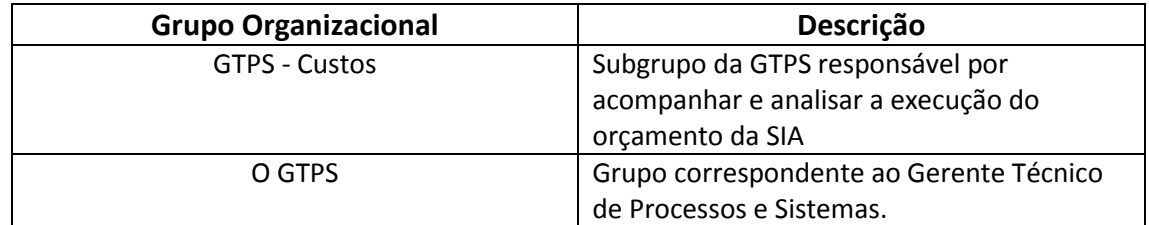

#### **1.5 ELABORAÇÃO E REVISÃO**

O processo que resulta na aprovação ou alteração deste Manual de Procedimentos é de responsabilidade da Superintendência de Infraestrutura Aeroportuária - SIA. Em caso de sugestões de revisão, deve-se procurá-la para que sejam iniciadas as providências cabíveis.

Compete ao Superintendente de Infraestrutura Aeroportuária aprovar todas as revisões deste Manual de Procedimentos.

#### **1.6 ORGANIZAÇÃO DO DOCUMENTO**

O capítulo 2 apresenta as principais definições utilizadas no âmbito deste Manual de Procedimentos, e deve ser visto integralmente antes da leitura de capítulos posteriores.

O capítulo 3 apresenta as competências, os artefatos, e os sistemas envolvidos na execução dos processos deste manual, em ordem relativamente cronológica.

O capítulo 4 apresenta os processos de trabalho, também organizados em ordem alfabética. Para encontrar um processo específico, deve-se procurar sua respectiva página no índice contido no início do documento. Os processos estão ordenados em etapas. Cada etapa é contida em uma tabela, que possui em si todas as informações necessárias para sua realização. São elas, respectivamente:

- a) o título da etapa;
- b) a descrição da forma de execução da etapa;
- c) as competências necessárias para a execução da etapa;
- d) os artefatos necessários para a execução da etapa;

e) os sistemas necessários para a execução da etapa (incluindo, bases de dados em forma de arquivo, se existente);

f) instruções para as próximas etapas; e

g) as áreas ou grupos organizacionais responsáveis por executar a etapa.

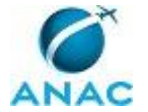

O capítulo 5 apresenta as disposições finais do documento, que trata das ações a serem realizadas em casos não previstos.

Por último, é importante comunicar que este documento foi gerado automaticamente. São recuperados dados sobre as etapas e sua sequência, as definições, os grupos, as áreas organizacionais, os artefatos, as competências, os sistemas, entre outros, para os processos de trabalho aqui apresentados, de forma que alguma mecanicidade na apresentação das informações pode ser percebida. O documento sempre apresenta as informações mais atualizadas de nomes e siglas de grupos, áreas, artefatos, termos, sistemas, e suas definições, conforme informação disponível na base de dados, independente da data de assinatura do documento. Informações sobre etapas, seu detalhamento, a sequência entre etapas, responsáveis pelas etapas, artefatos, competências e sistemas associados a etapas, assim como seus nomes e os nomes de seus processos têm suas definições idênticas à da data de assinatura do documento.

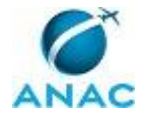

# **2. DEFINIÇÕES**

A tabela abaixo apresenta as definições necessárias para o entendimento deste MPR.

#### **2.1 Sigla**

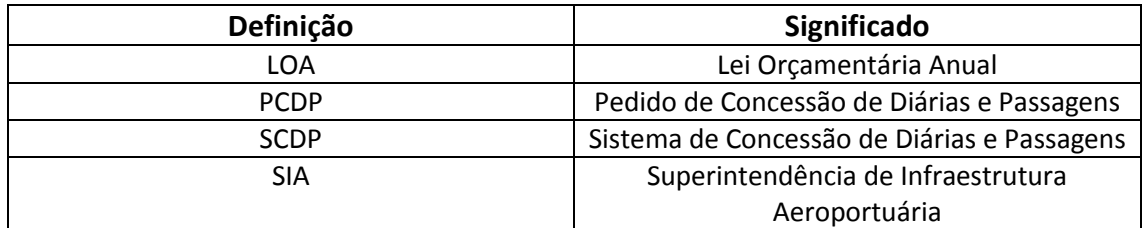

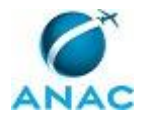

## **3. ARTEFATOS, COMPETÊNCIAS, DOCUMENTOS E SISTEMAS**

Abaixo se encontram as listas dos artefatos, competências, documentos e sistemas que o executor necessita para realizar os processos deste Manual de Procedimentos. As etapas descritas no capítulo seguinte indicam onde usar cada um deles.

As competências devem ser adquiridas por meio de capacitação ou outros instrumentos, e os artefatos se encontram no módulo "Artefatos" do sistema GFT - Gerenciador de Fluxos de Trabalho.

Os documentos devem ser gerados nas etapas indicadas no Capítulo 4. A produção de documentos por uma determinada etapa pode ser opcional.

#### **3.1 ARTEFATOS**

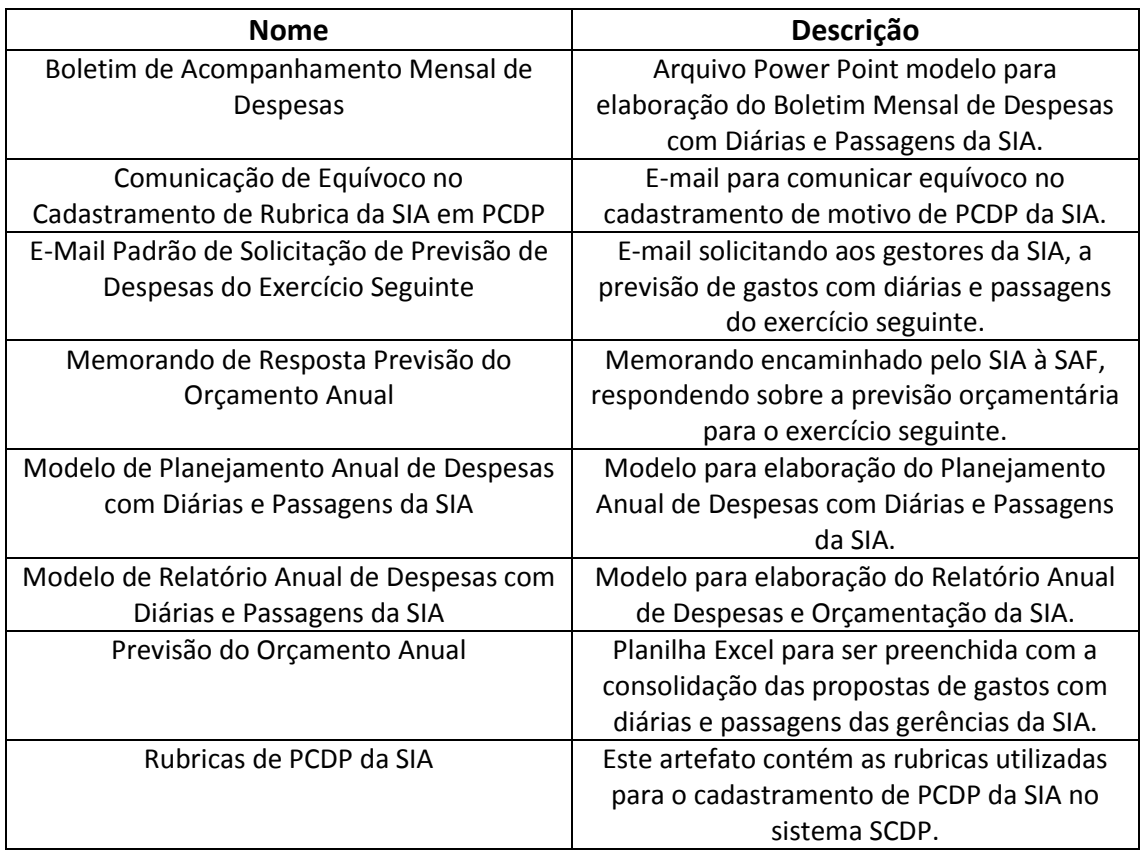

#### **3.2 COMPETÊNCIAS**

Para que os processos de trabalho contidos neste Manual de Procedimentos possam ser realizados com qualidade e efetividade, é importante que as pessoas que venham a executá-los possuam um determinado conjunto de competências. No capítulo 4, as competências

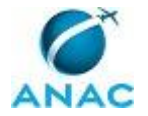

específicas que o executor de cada etapa de cada processo de trabalho deve possuir são apresentadas. A seguir, encontra-se uma lista geral das competências contidas em todos os processos de trabalho deste Manual de Procedimentos e a indicação de qual área ou grupo organizacional as necessitam:

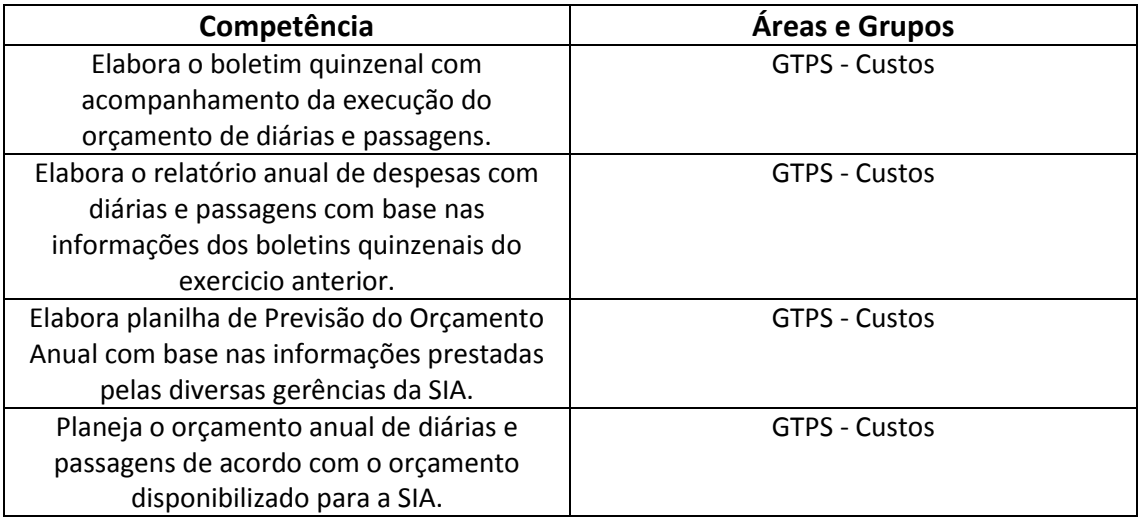

#### **3.3 DOCUMENTOS**

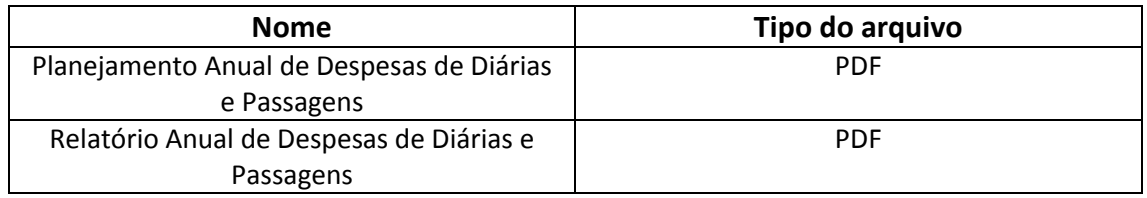

#### **3.4 SISTEMAS**

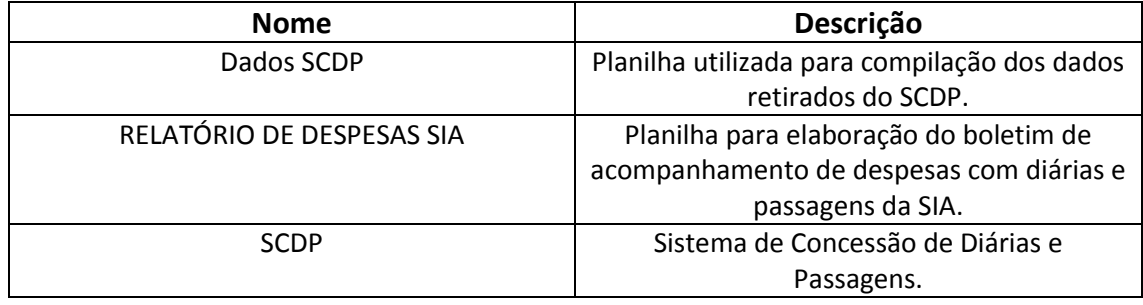

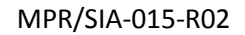

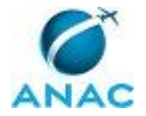

### **4. PROCEDIMENTOS**

Este capítulo apresenta todos os processos de trabalho deste Manual de Procedimentos, em ordem alfabética. Para encontrar um processo específico, utilize o índice nas páginas iniciais deste documento. Ao final de cada etapa encontram-se descritas as orientações necessárias à continuidade da execução do processo. O presente Manual de Procedimentos também está disponível de forma mais conveniente em versão eletrônica, onde podem ser obtidos o(s) artefato(s) e o diagrama do processo.

### **4.1 Elaborar Boletim de Acompanhamento Quinzenal de Despesas com Diárias e Passagens da SIA**

O processo consiste em extrair mensalmente dados do SCDP e consolidá-los em tabelas e gráficos para elaboração do Boletim de Acompanhamento Mensal de Diárias e Passagens.

O processo contém, ao todo, 3 etapas. A situação que inicia o processo, chamada de evento de início, foi descrita como: "1º e 16º dias do mês", portanto, este processo deve ser executado sempre que este evento acontecer. Da mesma forma, o processo é considerado concluído quando alcança seu evento de fim. O evento de fim descrito para esse processo é: "Boletim Mensal de Custos enviado para publicação".

Os grupos envolvidos na execução deste processo são: GTPS - Custos, O GTPS.

Para que este processo seja executado de forma apropriada, é necessário que o(s) executor(es) possua a seguinte competência: Elabora o boletim quinzenal com acompanhamento da execução do orçamento de diárias e passagens.

Também será necessário o uso dos seguintes artefatos: "Boletim de Acompanhamento Mensal de Despesas", "Comunicação de Equívoco no Cadastramento de Rubrica da SIA em PCDP", "Rubricas de PCDP da SIA".

Abaixo se encontram as etapas a serem realizadas na execução deste processo e o diagrama do fluxo.

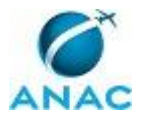

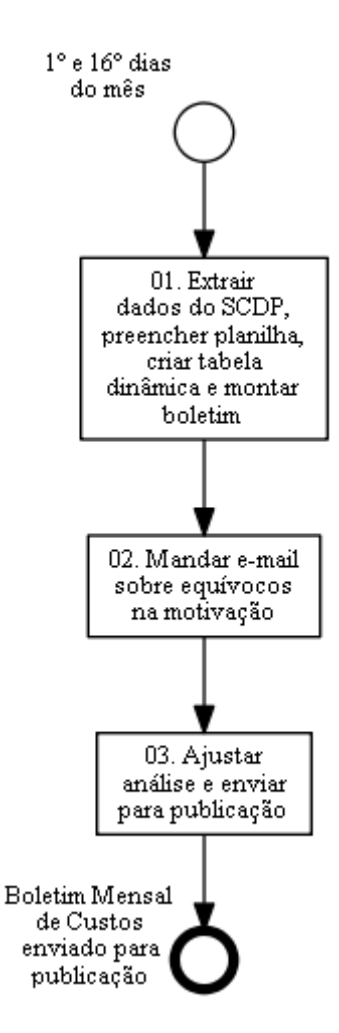

# **01. Extrair dados do SCDP, preencher planilha, criar tabela dinâmica e montar boletim**

RESPONSÁVEL PELA EXECUÇÃO: GTPS - Custos.

DETALHAMENTO: Primeiramente deve-se acessar a planilha Dados SCDP e na aba "Menu" clicar no botão "Calcular", para se obter as datas de início e fim dos dados a serem obtidos do SCDP.

Em seguida, deve-se acessar o Sistema de Concessão de Diárias e Passagens - SCDP, clicar em relatórios > viagem. Na página "RELATÓRIO - VIAGEM" deve-se inserir as datas obtidas de início e fim como parâmetros da pesquisa.

Depois da inserção dos parâmetros acima, deve-se clicar no botão "Pesquisar". O sistema irá gerar o relatório de solicitação de viagem, referente ao período correspondente. Verificar ao final do relatório gerado, se todos os registros estão aparecendo em uma única página.

Deve-se selecionar toda a tabela do relatório gerado no SCDP, iniciando do cabeçalho "Número da Solicitação" até a última linha que contém "Total Geral". Colar a tabela na planilha Dados SCDP, na aba "PCDP".

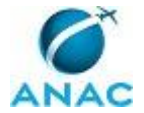

Em seguida, deve-se voltar ao Sistema de Concessão de Diárias e Passagens - SCDP, clicar em relatórios > teto orçamentário. Na página "RELATÓRIO - TETO ORÇAMENTÁRIO" deve-se inserir as datas obtidas de início e fim como parâmetros da pesquisa, selecionar a Superintendência de Infraestrutura Aeroportuária como "Unidade Responsável" e selecionar as checkboxes de "Diária" e "Passagem" como "Natureza de Despesa".

Depois da inserção e seleção dos parâmetros acima, deve-se clicar no botão "Pesquisar". O sistema irá gerar o relatório de teto orçamentário, referente ao período correspondente.

Deve-se selecionar toda a tabela do relatório gerado no SCDP, iniciando do cabeçalho "Número da Solicitação" até a última linha que contém "Total Geral". Colar a tabela no artefato Dados SCDP, na aba "Teto".

Em seguida, selecionar a aba "Menu" e clicar o botão "Compilar". Os dados compilados aparecerão na aba "Compilado".

Deve-se fechar a planilha Dados SCDP e abrir a planilha RELATÓRIO DE DESPESAS SIA. Em seguida acessar a aba Compilado (ano de referência) e clicar no botão "Atualizar", localizado no canto superior esquerdo da planilha. Automaticamente será criada a aba Acompanhamento (mês de referência), com as tabelas e gráficos atualizados conforme o mês de referência.

Em seguida, na aba Compilado (ano de referência), deve-se cilcar no botão "mostrar motivos errados", e para cada PCDP filtrada com motivo errado dever-se-á anotar o número das PCDP cujos motivos foram colocados de forma diferente do artefato Rubricas de PCDP da SIA. Depois, acessar novamente o relatório no sistema SCDP (conforme descrito anteriormente) e clicar no número da PCDP com motivo errado, acessando seus detalhes e avaliando o real motivo da PCDP no campo "Descrição do motivo da viagem", em seguida, corrigir na planilha do Relatório o motivo da PCDP de acordo com o artefato Rubricas de PCDP da SIA. Deve-se preencher a aba "Dados" com o login do servidor e número da PCDP com motivo errado.

As tabelas e os gráficos da aba Acompanhamento (mês de referência) devem ser transferidos para o artefato Boletim de Acompanhamento Mensal de Despesas, utilizandose os comandos "copiar" e "colar especial" selecionando a opção" bitmap". A tabela "Resumo Executivo" só deve ser copiada, após utilizar o comando "re-exibir" nas linhas da tabela, para tal deve-se selecionar todas as linhas da tabela, clicar com o botão direito e selecionar "re-exibir".

Deve-se salvar a planilha RELATÓRIO DE DESPESAS SIA e em seguida fechá-la. Deve-se abrir a planilha Dados SCDP. Deve-se verificar as tabelas e os gráficos da aba "Dinâmica", caso estejam desatualizados, deve-se ir na aba "Menu" e clicar no botão "Dinâmica". Por fim, as tabelas e os gráficos da aba "Dinâmica" devem ser transferidos para o artefato Boletim de Acompanhamento Mensal de Despesas, utilizando-se os comandos "copiar" e "colar especial" selecionando a opção" bitmap".

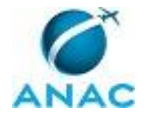

Por fim, o arquivo do artefato deverá ser salvo nos formatos PowerPoint e PDF na pasta \\svcrj1201\ANAC\SIA\SIACOMUM\GTPS\Custos\ (ano de referência)\Boletim\Boletim de Acompanhamento Quinzenal de Despesas - <dia> de <mês por extenso>. O arquivo em PDF deve ser inserido na aba "Dados" para conclusão desta etapa.

COMPETÊNCIAS: Elabora o boletim quinzenal com acompanhamento da execução do orçamento de diárias e passagens.

ARTEFATOS USADOS NESTA ATIVIDADE: Rubricas de PCDP da SIA, Boletim de Acompanhamento Mensal de Despesas.

SISTEMAS USADOS NESTA ATIVIDADE: RELATÓRIO DE DESPESAS SIA, Dados SCDP, SCDP.

CONTINUIDADE: deve-se seguir para a etapa "02. Mandar e-mail sobre equívocos na motivação".

### **02. Mandar e-mail sobre equívocos na motivação**

RESPONSÁVEL PELA EXECUÇÃO: GTPS - Custos.

DETALHAMENTO: A GTPS - Custos deve preencher o artefato do e-mail com as informações que foram inseridas nos dados (login do servidor e número da PCDP) e em seguida enviar para o servidor que informou o motivo errado, para orientação.

ARTEFATOS USADOS NESTA ATIVIDADE: Comunicação de Equívoco no Cadastramento de Rubrica da SIA em PCDP, Rubricas de PCDP da SIA.

SISTEMAS USADOS NESTA ATIVIDADE: RELATÓRIO DE DESPESAS SIA.

CONTINUIDADE: deve-se seguir para a etapa "03. Ajustar análise e enviar para publicação".

### **03. Ajustar análise e enviar para publicação**

RESPONSÁVEL PELA EXECUÇÃO: O GTPS.

DETALHAMENTO: O GTPS deve analisar o boletim, comparando com os boletins anteriores. Caso encontre alguma inconsistência, deve solicitar a devida correção. Após a validação do boletim, deve-se enviar o arquivo em PDF à GTPS - Sistemas, solicitando a publicação na Intranet da SIA.

CONTINUIDADE: esta etapa finaliza o procedimento.

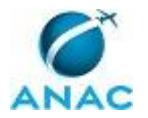

#### **4.2 Elaborar Relatório Anual de Despesas com Diárias e Passagens da SIA**

Este processo tem como finalidade a elaboração de relatório com o levantamento das despesas até o encerramento do exercício e análise da evolução dos gastos.

O processo contém, ao todo, 2 etapas. A situação que inicia o processo, chamada de evento de início, foi descrita como: "1º dia útil de fevereiro", portanto, este processo deve ser executado sempre que este evento acontecer. Da mesma forma, o processo é considerado concluído quando alcança seu evento de fim. O evento de fim descrito para esse processo é: "Relatório enviado para publicação".

Os grupos envolvidos na execução deste processo são: GTPS - Custos, O GTPS.

Para que este processo seja executado de forma apropriada, é necessário que o(s) executor(es) possua a seguinte competência: Elabora o relatório anual de despesas com diárias e passagens com base nas informações dos boletins quinzenais do exercicio anterior.

Também será necessário o uso do seguinte artefato: "Modelo de Relatório Anual de Despesas com Diárias e Passagens da SIA".

Abaixo se encontram as etapas a serem realizadas na execução deste processo e o diagrama do fluxo.

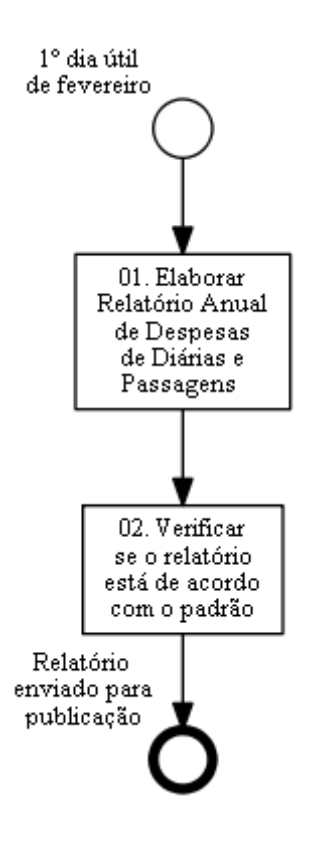

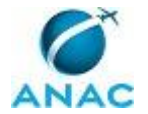

### **01. Elaborar Relatório Anual de Despesas de Diárias e Passagens**

RESPONSÁVEL PELA EXECUÇÃO: GTPS - Custos.

DETALHAMENTO: O documento deve ser confeccionado seguindo os padrões do artefato Modelo de Relatório Anual de Despesas com Diárias e Passagens da SIA.

Observar que os dados destacados em amarelo no artefato deverão ser substituídos ou ajustados segundo a necessidade, o que não impede que outras partes do texto que, não estejam destacadas, também sejam alteradas.

As planilhas e gráficos que constam no relatório anual estão localizadas no arquivo Excel RELATÓRIO DE DESPESAS SIA no endereço \\svcrj1201\anac\SIA\SIACOMUM\GTPS\Custos

As fórmulas das planilhas devem ser atualizadas, de acordo com o compilado do ano anterior. As tabelas e os gráficos devem ser transferidos para o artefato Modelo de Relatório Anual de Despesas com Diárias e Passagens da SIA, utilizando-se os comandos "copiar" e "colar especial", selecionando a opção " bitmap".

Conferir se houve alterações nas classificações de despesas, de um ano para o outro, e fazer as alterações necessárias na planilha em excel e no relatório em word, retirando as classificações que deixaram de existir e inserindo as novas classificações.

O gráfico de colunas "despesas por classificação - valores absolutos" deve ser ordenado de forma decrescente, selecionando a tabela referente ao gráfico (a seleção deve conter os cabeçalhos das colunas, até a última linha, excluindo a linha total). Em seguinda, deve-se clicar em "Personalizar Classificação...", classificar pela coluna "valor (r\$)", classificar em "Valores" e na ordem "do maior para o menor".

Deve ser realizada a classificação ABC pela coluna de valor acumulado, na tabela "despesas por classificação - valores relativos". A classificação ABC vêm do conceito de "Curva de Pareto", que prevê, de forma geral, que 20% dos eventos determinam 80% do resultado final. Em suma, esse conceito determina que eventos têm impactos diferentes e que devemos avaliar quais eventos são os mais importantes na análise.

COMPETÊNCIAS: Elabora o relatório anual de despesas com diárias e passagens com base nas informações dos boletins quinzenais do exercicio anterior.

ARTEFATOS USADOS NESTA ATIVIDADE: Modelo de Relatório Anual de Despesas com Diárias e Passagens da SIA.

SISTEMAS USADOS NESTA ATIVIDADE: RELATÓRIO DE DESPESAS SIA.

CONTINUIDADE: deve-se seguir para a etapa "02. Verificar se o relatório está de acordo com o padrão".

### **02. Verificar se o relatório está de acordo com o padrão** RESPONSÁVEL PELA EXECUÇÃO: O GTPS.

DETALHAMENTO: O GTPS deve analisar se o relatório obedece ao padrão estabelecido no artefato Modelo de Relatório Anual de Despesas com Diárias e Passagens da SIA e se as informações do relatório apresentam coerência com os dados colhidos.

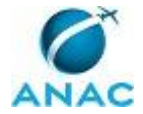

Após análise do relatório, caso o documento não contenha todas as informações necessárias ou esteja fora do padrão adotado, O GTPS devolverá o relatório para a GTPS - Custos e orientará os servidores sobre as correções necessárias. Para esta atividade não é necessário marcar reunião. O feedback pode ser dado pessoalmente ou pelo sistema de demandas.

Quando estiver tudo certo, O GTPS analisa o relatório, faz pequenos ajustes se necessário e envia para a GTPS - Sistemas fazer a publicação na Intranet da SIA.

DOCUMENTOS PRODUZIDOS NA ETAPA: Relatório Anual de Despesas de Diárias e Passagens.

ARTEFATOS USADOS NESTA ATIVIDADE: Modelo de Relatório Anual de Despesas com Diárias e Passagens da SIA.

CONTINUIDADE: esta etapa finaliza o procedimento.

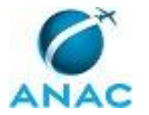

### **4.3 Realizar Planejamento Anual de Despesas com Diárias e Passagens da SIA**

Este processo consiste em ajustar a demanda orçamentária da SIA de diárias e passagens ao orçamento disponibilizado pela SAF.

O processo contém, ao todo, 4 etapas. A situação que inicia o processo, chamada de evento de início, foi descrita como: "Despacho da SIA com o memorando da SAF comunicando orçamento das superintendências", portanto, este processo deve ser executado sempre que este evento acontecer. Da mesma forma, o processo é considerado concluído quando alcança seu evento de fim. O evento de fim descrito para esse processo é: "Planejamento enviado para publicação".

Os grupos envolvidos na execução deste processo são: GTPS - Custos, O GTPS.

Para que este processo seja executado de forma apropriada, é necessário que o(s) executor(es) possua a seguinte competência: Planeja o orçamento anual de diárias e passagens de acordo com o orçamento disponibilizado para a SIA.

Também será necessário o uso dos seguintes artefatos: "Modelo de Planejamento Anual de Despesas com Diárias e Passagens da SIA", "Previsão do Orçamento Anual".

Abaixo se encontram as etapas a serem realizadas na execução deste processo e o diagrama do fluxo.

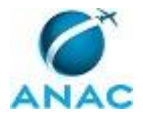

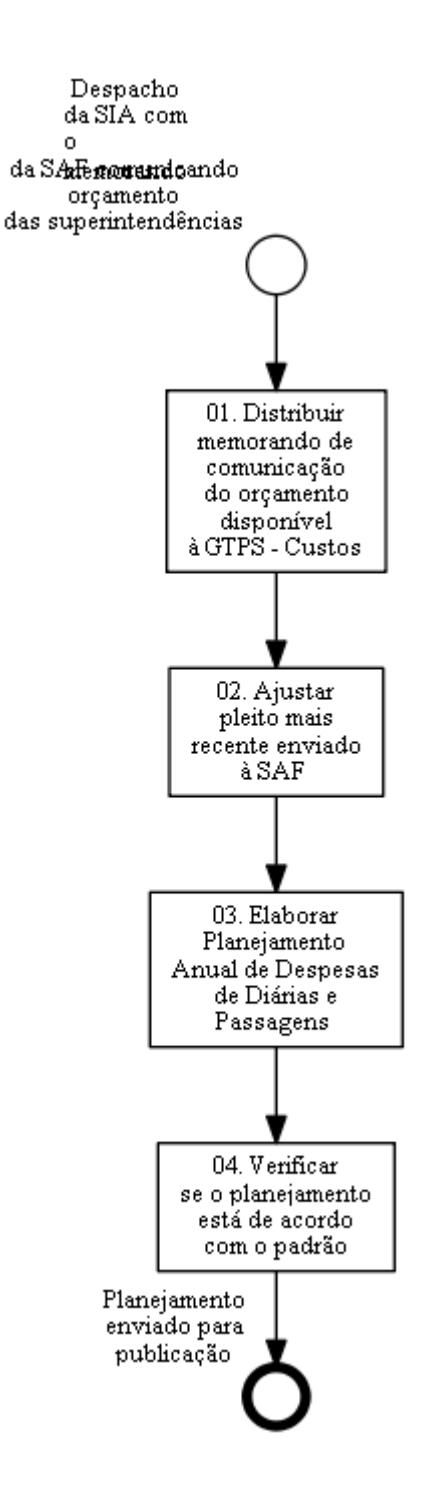

## **01. Distribuir memorando de comunicação do orçamento disponível à GTPS - Custos**

RESPONSÁVEL PELA EXECUÇÃO: O GTPS.

DETALHAMENTO: O GTPS recebe o memorando da SAF com a disponibilidade orçamentária da SIA para o ano corrente. Em seguida, entrega à GTPS - Custos para elaboração do Planejamento Anual.

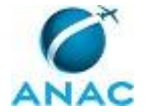

CONTINUIDADE: deve-se seguir para a etapa "02. Ajustar pleito mais recente enviado à SAF".

### **02. Ajustar pleito mais recente enviado à SAF**

RESPONSÁVEL PELA EXECUÇÃO: GTPS - Custos.

DETALHAMENTO: Após o recebimento do memorando, a GTPS - Custos deverá analisar o orçamento disponibilizado pela SAF e ajustar o pleito da SIA conforme o valor estipulado. Para isso, deve-se acessar o arquivo Excel Previsão (ano de referência), que se encontra no endereço eletrônico: \\svcrj1201\ANAC\SIA\SIACOMUM\GTPS\Custos

A quantidade de ocorrências deve ser ajustada, proporcionalmente por categoria até o valor total alcançar o orçamento disponibilizado pela SAF.

O ajuste feito no arquivo Excel Previsão (ano de referência), também deve ser feito na aba Planejamento (ano de referência) do arquivo Excel RELATÓRIO DE DESPESAS SIA no endereço \\svcrj1201\anac\SIA\SIACOMUM\GTPS\Custos

ARTEFATOS USADOS NESTA ATIVIDADE: Previsão do Orçamento Anual.

CONTINUIDADE: deve-se seguir para a etapa "03. Elaborar Planejamento Anual de Despesas de Diárias e Passagens".

### **03. Elaborar Planejamento Anual de Despesas de Diárias e Passagens**

RESPONSÁVEL PELA EXECUÇÃO: GTPS - Custos.

DETALHAMENTO: O documento deve ser confeccionado seguindo os padrões do artefato Modelo de Planejamento Anual de Despesas com Diárias e Passagens da SIA.

Observar que os dados destacados em amarelo no artefato deverão ser substituídos ou ajustados segundo a necessidade, o que não impede que outras partes do texto que, não estejam destacadas, também sejam alteradas.

As planilhas e gráficos que constam no planejamento anual serão localizadas no arquivo Excel RELATÓRIO DE DESPESAS SIA no endereço

\\svcrj1201\anac\SIA\SIACOMUM\GTPS\Custos

COMPETÊNCIAS: Planeja o orçamento anual de diárias e passagens de acordo com o orçamento disponibilizado para a SIA.

ARTEFATOS USADOS NESTA ATIVIDADE: Modelo de Planejamento Anual de Despesas com Diárias e Passagens da SIA.

CONTINUIDADE: deve-se seguir para a etapa "04. Verificar se o planejamento está de acordo com o padrão".

**04. Verificar se o planejamento está de acordo com o padrão** RESPONSÁVEL PELA EXECUÇÃO: O GTPS.

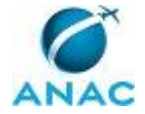

DETALHAMENTO: O GTPS deve analisar se o planejamento obedece ao padrão estabelecido no artefato Modelo de Planejamento Anual de Despesas com Diárias e Passagens da SIA e se as informações do planejamento apresentam coerência com os dados colhidos.

Após análise do planejamento, caso o documento não contenha todas as informações necessárias ou esteja fora do padrão adotado, O GTPS devolverá o planejamento para a GTPS - Custos e orientará os servidores sobre as correções necessárias.

Caso o planejamento esteja de acordo com o padrão, O GTPS analisa o planejamento, faz pequenos ajustes se necessário, e envia para a GTPS - Sistemas fazer a publicação na Intranet da SIA.

DOCUMENTOS PRODUZIDOS NA ETAPA: Planejamento Anual de Despesas de Diárias e Passagens.

ARTEFATOS USADOS NESTA ATIVIDADE: Modelo de Planejamento Anual de Despesas com Diárias e Passagens da SIA.

CONTINUIDADE: esta etapa finaliza o procedimento.

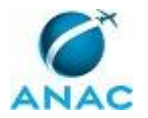

#### **4.4 Pré-planejar Orçamento de Despesas com Diárias e Passagens da SIA**

O presente processo trata da captação e consolidação das necessidades orçamentárias de diárias e passagens das unidades da SIA e envio das informações à SAF.

O processo contém, ao todo, 6 etapas. A situação que inicia o processo, chamada de evento de início, foi descrita como: "Recebimento do memorando da SAF de solicitação da Programação Orçamentária Anual", portanto, este processo deve ser executado sempre que este evento acontecer. Da mesma forma, o processo é considerado concluído quando alcança seu evento de fim. O evento de fim descrito para esse processo é: "Minuta de memorando enviada ao SIA".

Os grupos envolvidos na execução deste processo são: GTPS - Custos, O GTPS.

Para que este processo seja executado de forma apropriada, é necessário que o(s) executor(es) possua a seguinte competência: Elabora planilha de Previsão do Orçamento Anual com base nas informações prestadas pelas diversas gerências da SIA.

Também será necessário o uso dos seguintes artefatos: "E-Mail Padrão de Solicitação de Previsão de Despesas do Exercício Seguinte", "Previsão do Orçamento Anual", "Memorando de Resposta Previsão do Orçamento Anual".

Abaixo se encontram as etapas a serem realizadas na execução deste processo e o diagrama do fluxo.

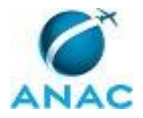

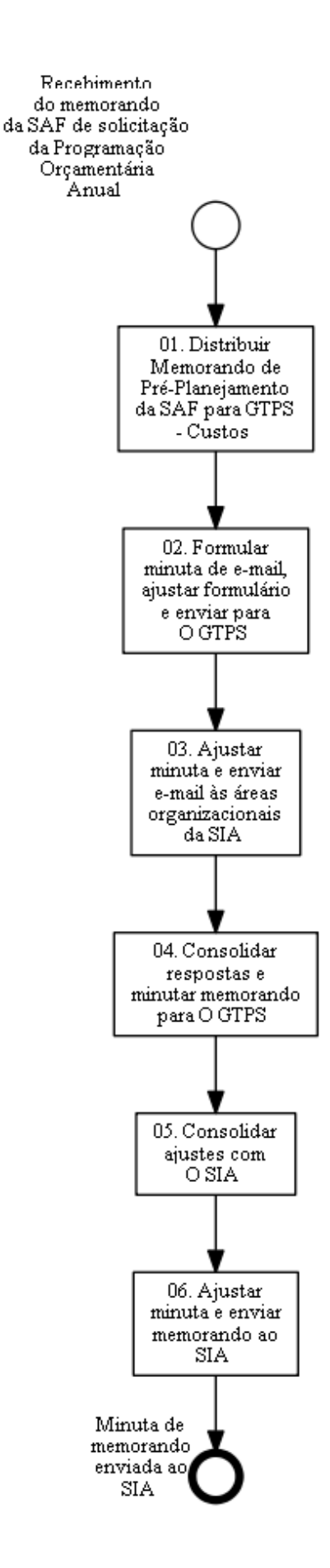

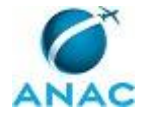

### **01. Distribuir Memorando de Pré-Planejamento da SAF para GTPS - Custos**

RESPONSÁVEL PELA EXECUÇÃO: O GTPS.

DETALHAMENTO: O GTPS recebe o memorando e distribui à GTPS - Custos para elaboração da programação orçamentária do exercício.

CONTINUIDADE: deve-se seguir para a etapa "02. Formular minuta de e-mail, ajustar formulário e enviar para O GTPS".

### **02. Formular minuta de e-mail, ajustar formulário e enviar para O GTPS**

RESPONSÁVEL PELA EXECUÇÃO: GTPS - Custos.

DETALHAMENTO: A GTPS - Custos recebe o memorando e analisa as solicitações da SAF referente à Programação Orçamentária Anual da SIA (despesas com diárias e passagens, bens e serviços e outras demandas).

Em seguida, ajusta planilha modelo de Previsão do Orçamento Anual, conforme categorias de gastos do ano, para envio às unidades da SIA, juntamente com a planilha de Bens e Serviços recebida da SAF e, quando for o caso, outras planilhas que a SAF enviar.

Elabora-se a minuta de e-mail, conforme o artefato E-Mail Padrão de Solicitação de Previsão de Despesas do Exercício Seguinte, solicitando a previsão de despesa no exercício seguinte, e demais exigências da SAF. Deve-se anexar as planilhas acima descritas e encaminhar para O GTPS.

ARTEFATOS USADOS NESTA ATIVIDADE: E-Mail Padrão de Solicitação de Previsão de Despesas do Exercício Seguinte, Previsão do Orçamento Anual.

SISTEMAS USADOS NESTA ATIVIDADE: RELATÓRIO DE DESPESAS SIA.

CONTINUIDADE: deve-se seguir para a etapa "03. Ajustar minuta e enviar e-mail às áreas organizacionais da SIA".

### **03. Ajustar minuta e enviar e-mail às áreas organizacionais da SIA**

RESPONSÁVEL PELA EXECUÇÃO: O GTPS.

DETALHAMENTO: O GTPS analisa a minuta de e-mail, faz alterações, se necessário, e envia e-mail às unidades da SIA solicitando o preenchimento da planilha de previsão orçamentária de diárias e passagens e demais informações solicitadas pela SAF.

CONTINUIDADE: deve-se seguir para a etapa "04. Consolidar respostas e minutar memorando para O GTPS".

### **04. Consolidar respostas e minutar memorando para O GTPS**

RESPONSÁVEL PELA EXECUÇÃO: GTPS - Custos.

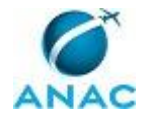

DETALHAMENTO: Após o recebimento das respostas das gerências da SIA, a GTPS - Custos consolida as respostas na planilha Previsão do Orçamento Anual, elabora a minuta do memorando que será enviado à SAF e encaminha a documentação por e-mail a O GTPS.

COMPETÊNCIAS: Elabora planilha de Previsão do Orçamento Anual com base nas informações prestadas pelas diversas gerências da SIA.

ARTEFATOS USADOS NESTA ATIVIDADE: Memorando de Resposta Previsão do Orçamento Anual, Previsão do Orçamento Anual.

CONTINUIDADE: deve-se seguir para a etapa "05. Consolidar ajustes com O SIA".

## **05. Consolidar ajustes com O SIA**

RESPONSÁVEL PELA EXECUÇÃO: O GTPS.

DETALHAMENTO: O GTPS consulta o SIA, pessoalmente ou por e-mail, para fazer ajustes finais aos documentos pedidos pela SAF, de acordo com as orientações do Superintendente. CONTINUIDADE: deve-se seguir para a etapa "06. Ajustar minuta e enviar memorando ao SIA".

### **06. Ajustar minuta e enviar memorando ao SIA**

RESPONSÁVEL PELA EXECUÇÃO: O GTPS.

DETALHAMENTO: O GTPS faz os ajustes na minuta do memorando, se necessário, e envia por e-mail os documentos finalizados ao assinatura.sia@anac.gov.br com cópia ao SIA. CONTINUIDADE: esta etapa finaliza o procedimento.

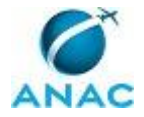

# **5. DISPOSIÇÕES FINAIS**

Em caso de identificação de erros e omissões neste manual pelo executor do processo, a SIA deve ser contatada. Cópias eletrônicas deste manual, do fluxo e dos artefatos usados podem ser encontradas em sistema.